## **Instruction for changing settings of BS180/BS280/BS350**

System: window 7 64 bit, Windows 10 64 bit, window 7 is recommended.

**Step 1: download driver and setting software("run as an administrator")** Drive: CH341 PL2303Driver Setting tool: [BS180\\_BS280\\_BS350](http://www.nayatec.com/download/HdiBs280/Bs282/Tools/BS180_BS280_BS350用户设置工具-Setup.exe) 用户设置工具安装包

#### **Step 2: unzip it to current folder**

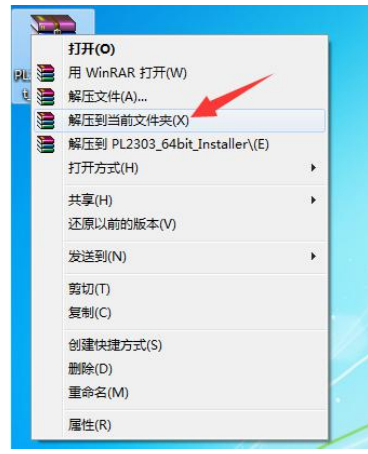

**Step 3: Double-click the driver CH341SER to install it**

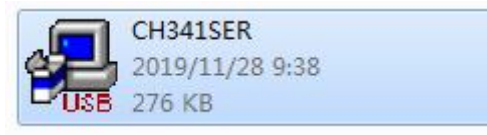

 $\odot$  Click button "install"

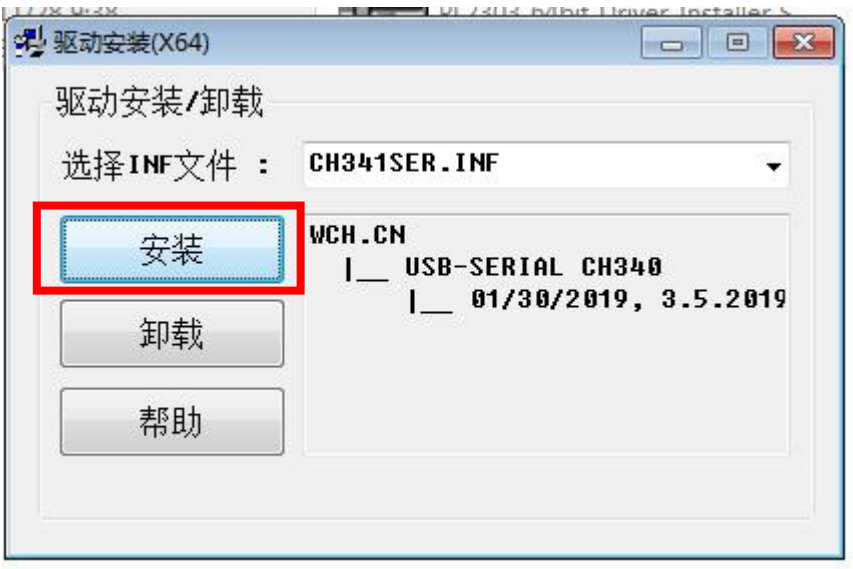

2 Confirm it when see pop-up window for successful installation

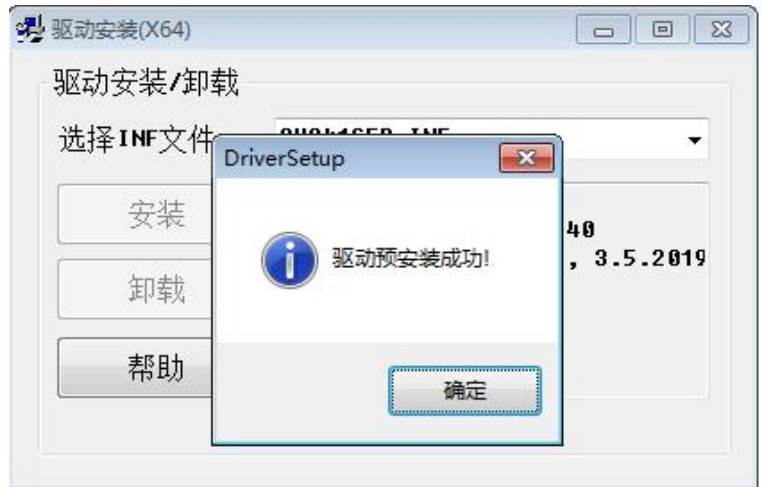

# Close the installation window

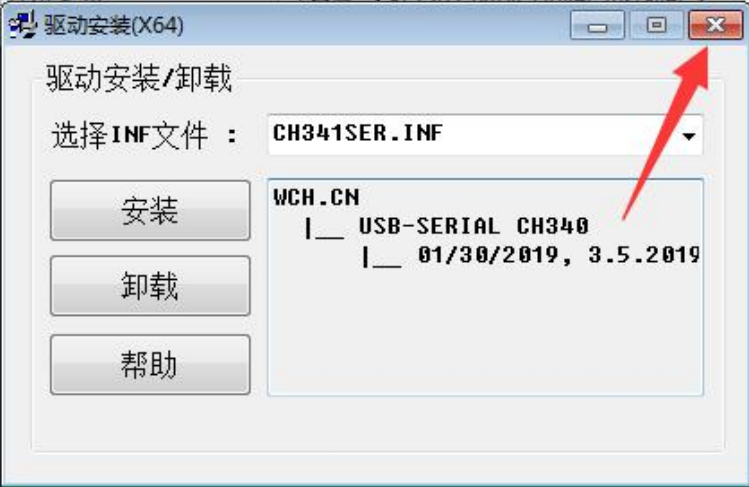

Click "this program is installed correctly"

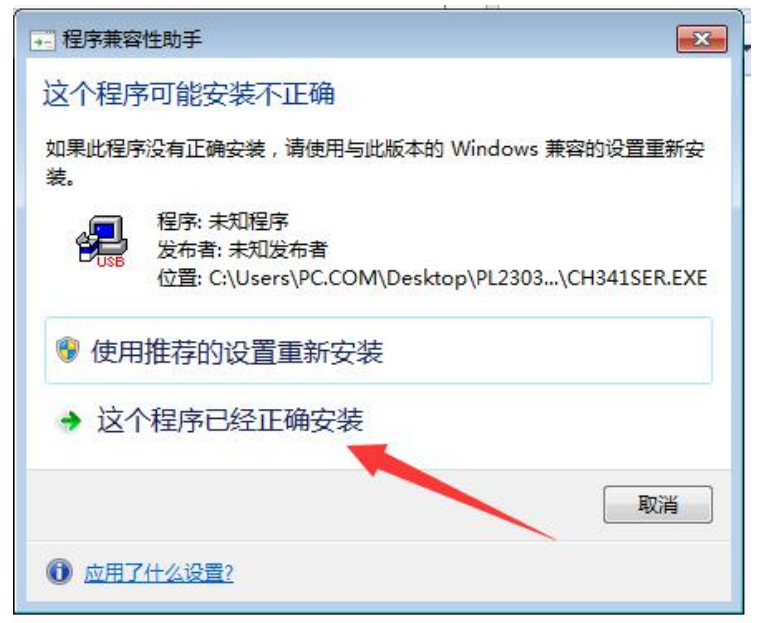

#### **Step 4: Double-click to install the drive as below**

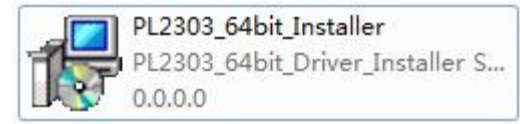

 $\mathbb Q$  Click "Next"

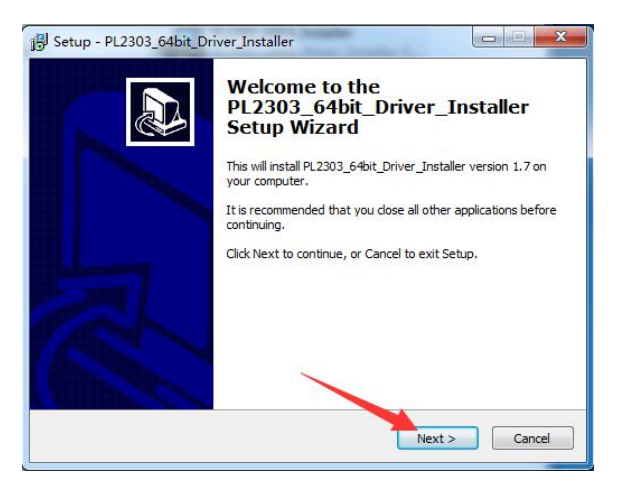

2 Click"Install"

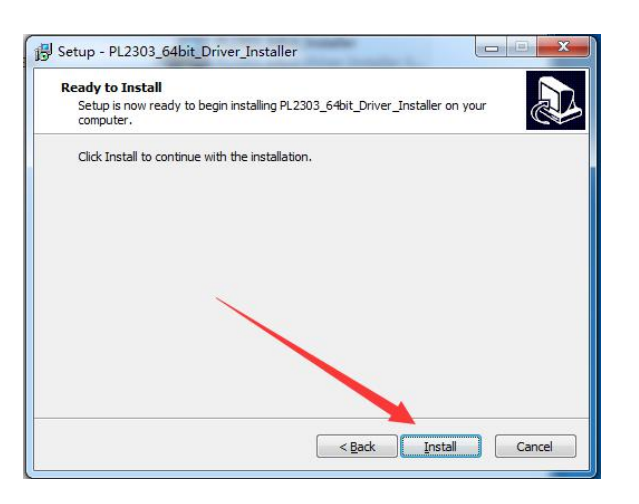

3 Click"Continue"

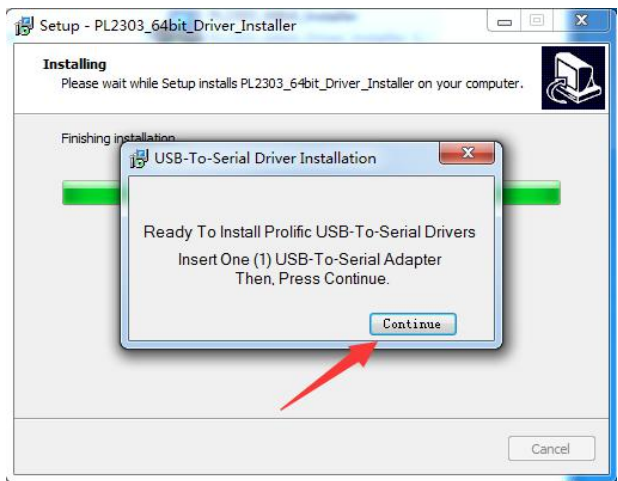

 $\overline{4}$  Click "Finish" on pop-up window of restart the computer

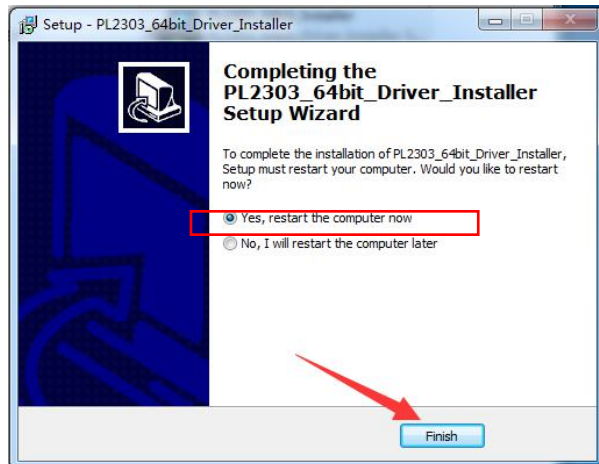

#### **Step 5: install setting tool**

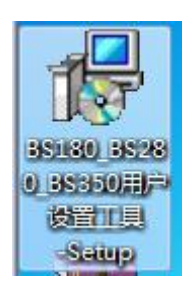

 $\mathbb Q$  Click "run"

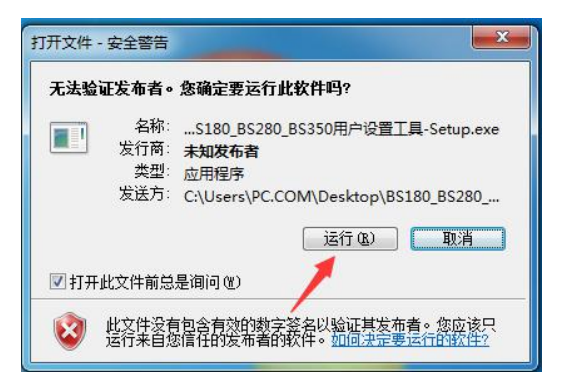

2 Click "next"

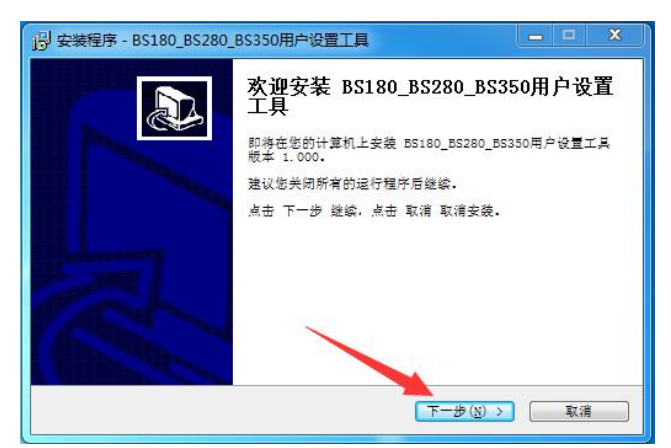

3 Choose the path where to keep the setting tool

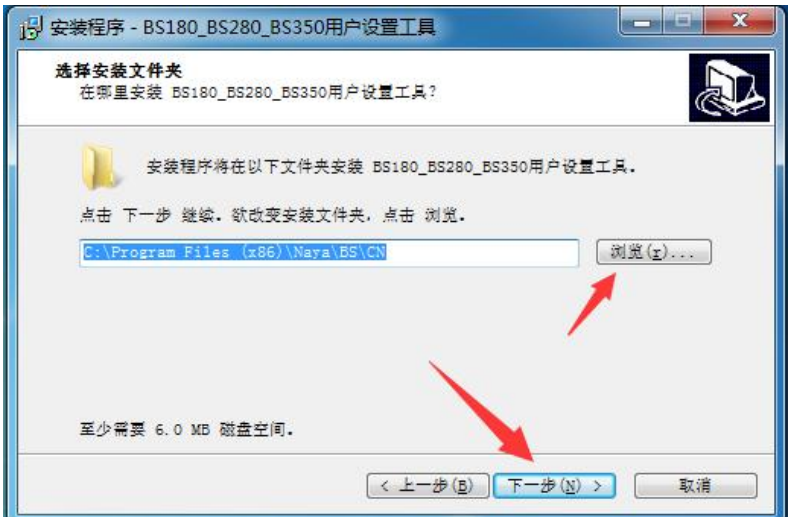

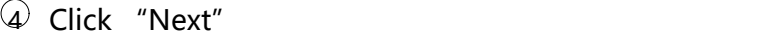

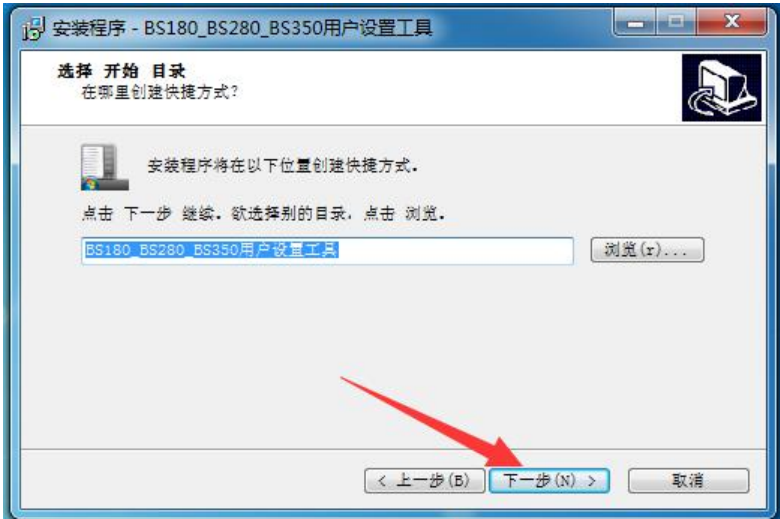

Choose to install desktop shortcut

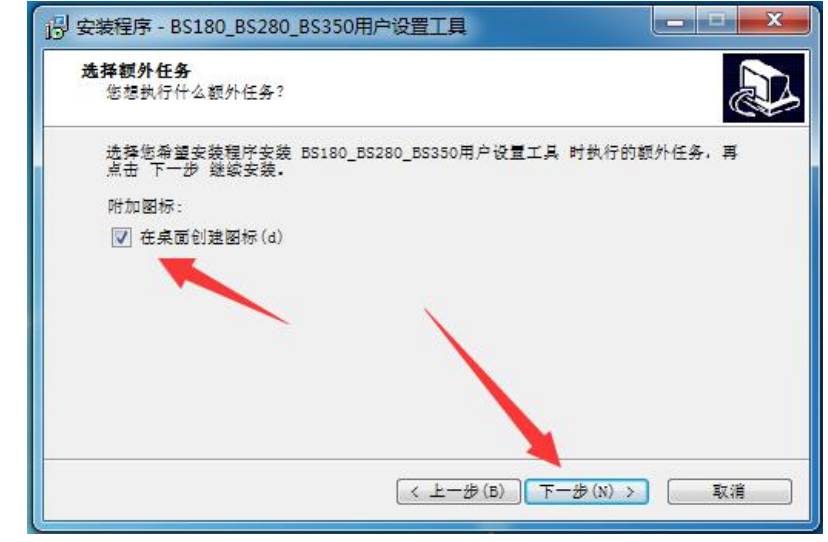

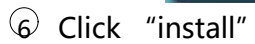

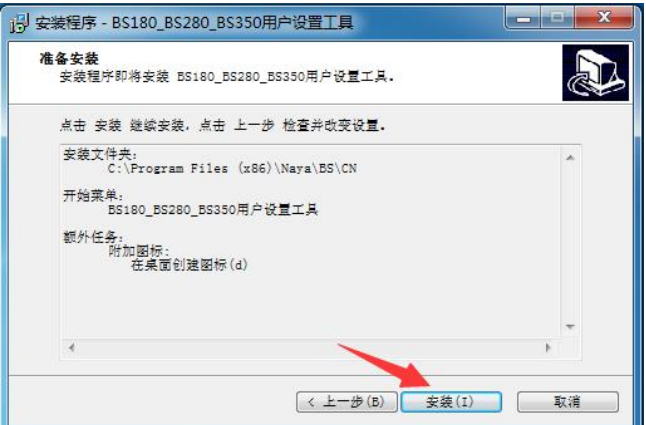

# $\widehat{D}$  Click "finish"

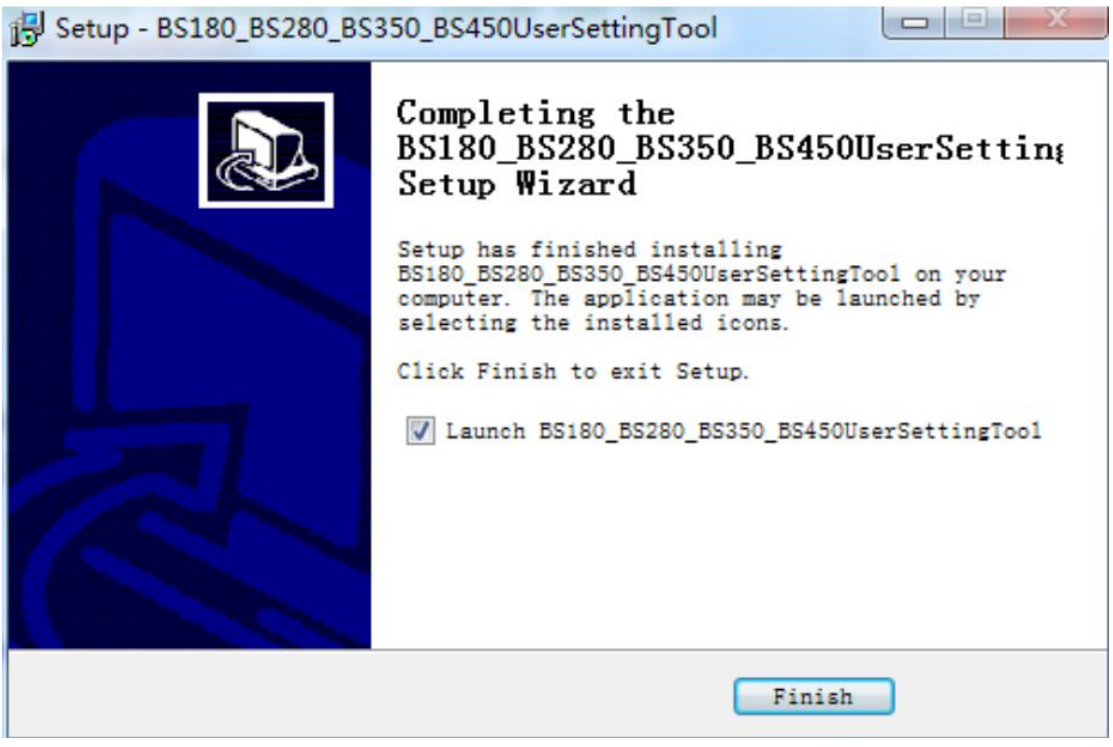

8 Setting tool shortcut will be on desk of computer as below

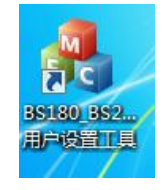

**Step 6: Connect the base station BS350(which is turned off) to computer as below**

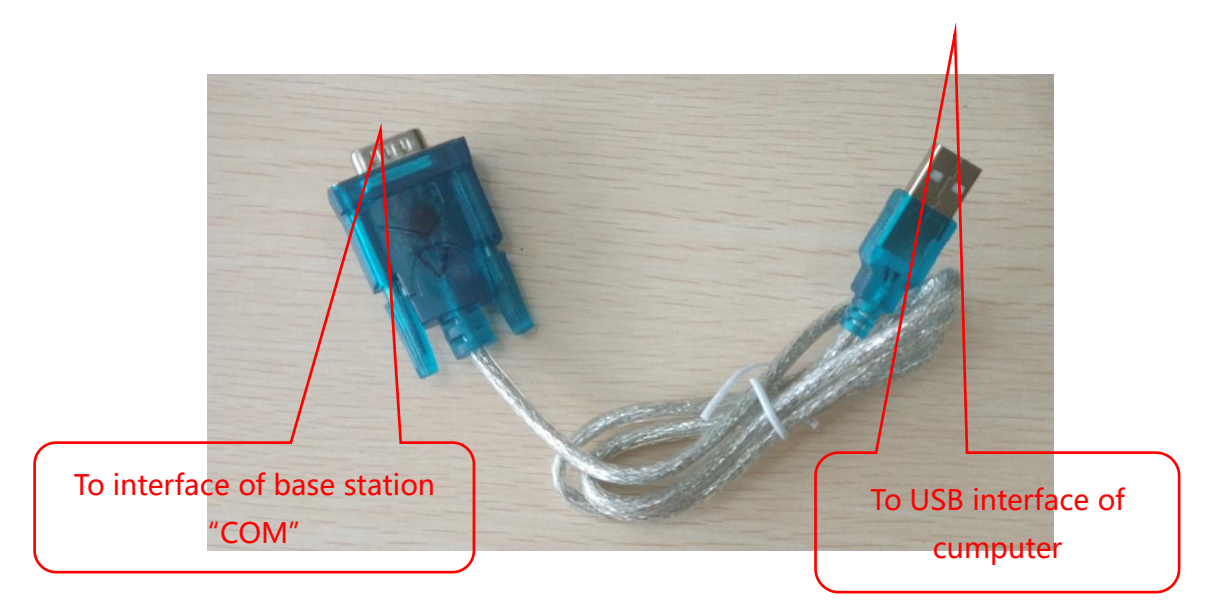

After connectiing to computer, the port number will be found on "Device manager" of computer

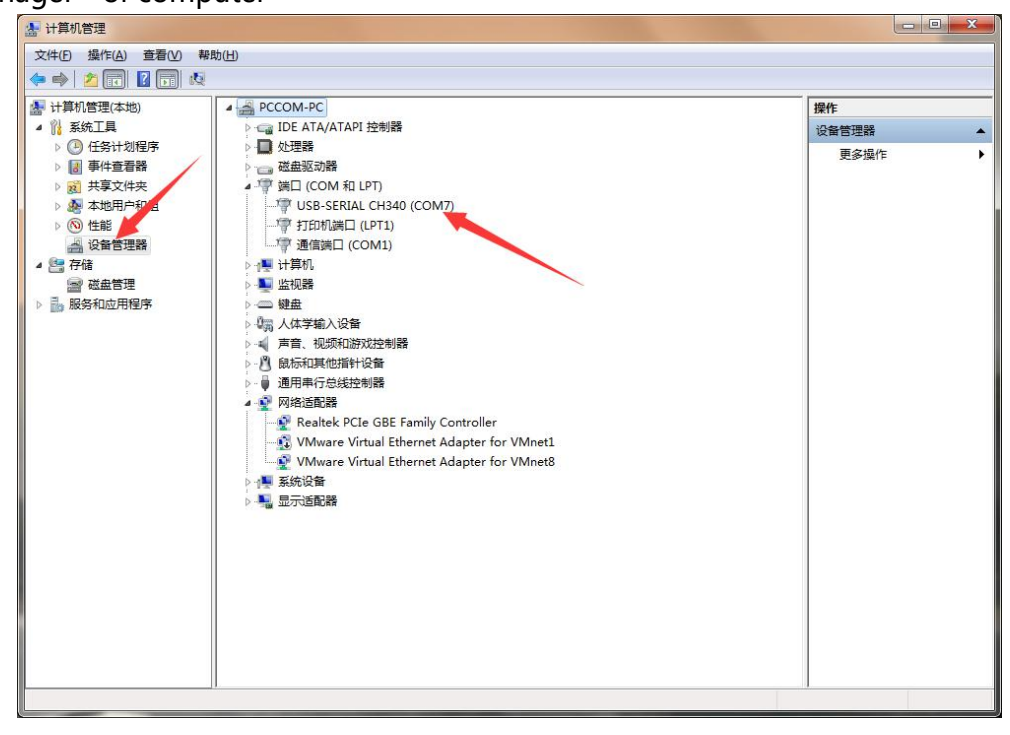

**Step 7: Open the setting software as below**

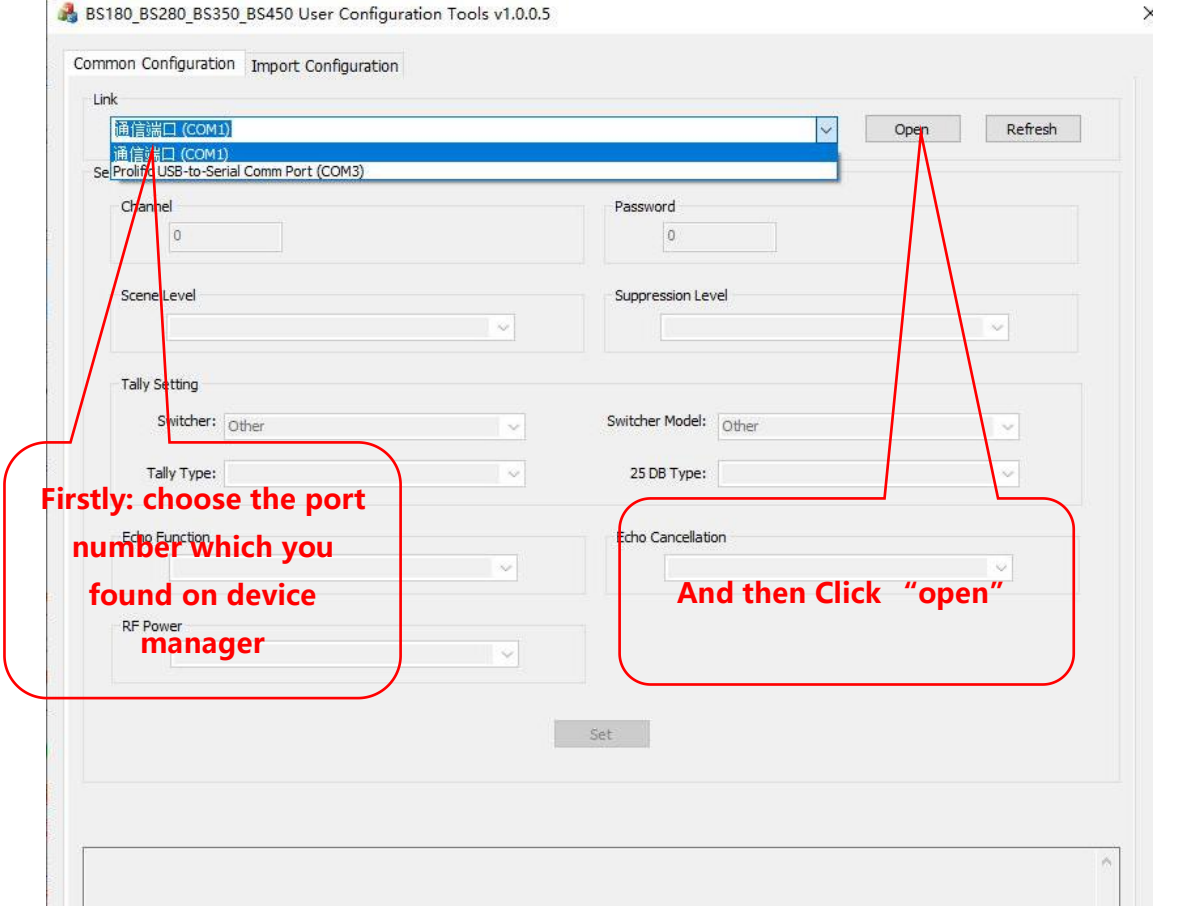

**Step 8: Poweron base station and turn it on, after recognition the base station computer and base station will be connected automatically, and then you will see** "get configuration success" as below:

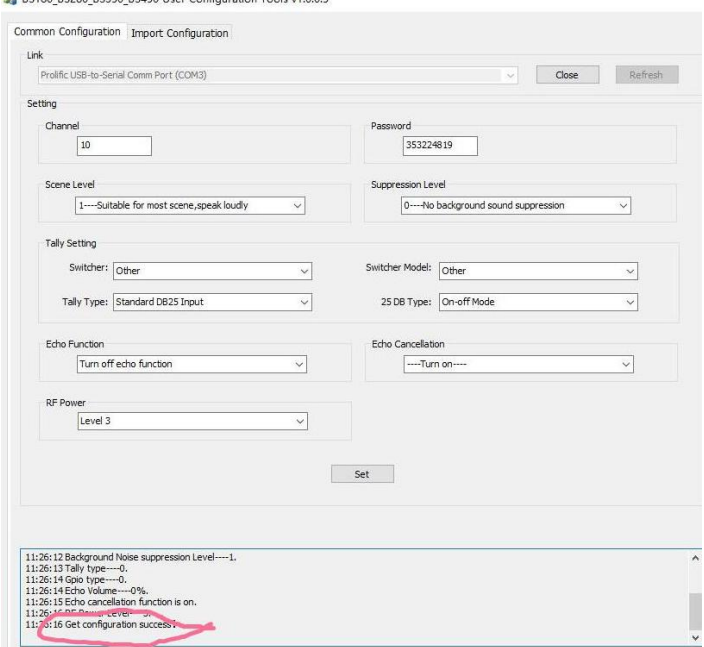

### **Step 9: Aftersuccessful connection you can change the setting, and click** "set" as below:

.<br>A construction de la construction de la construction de la construction de la construction de la construction

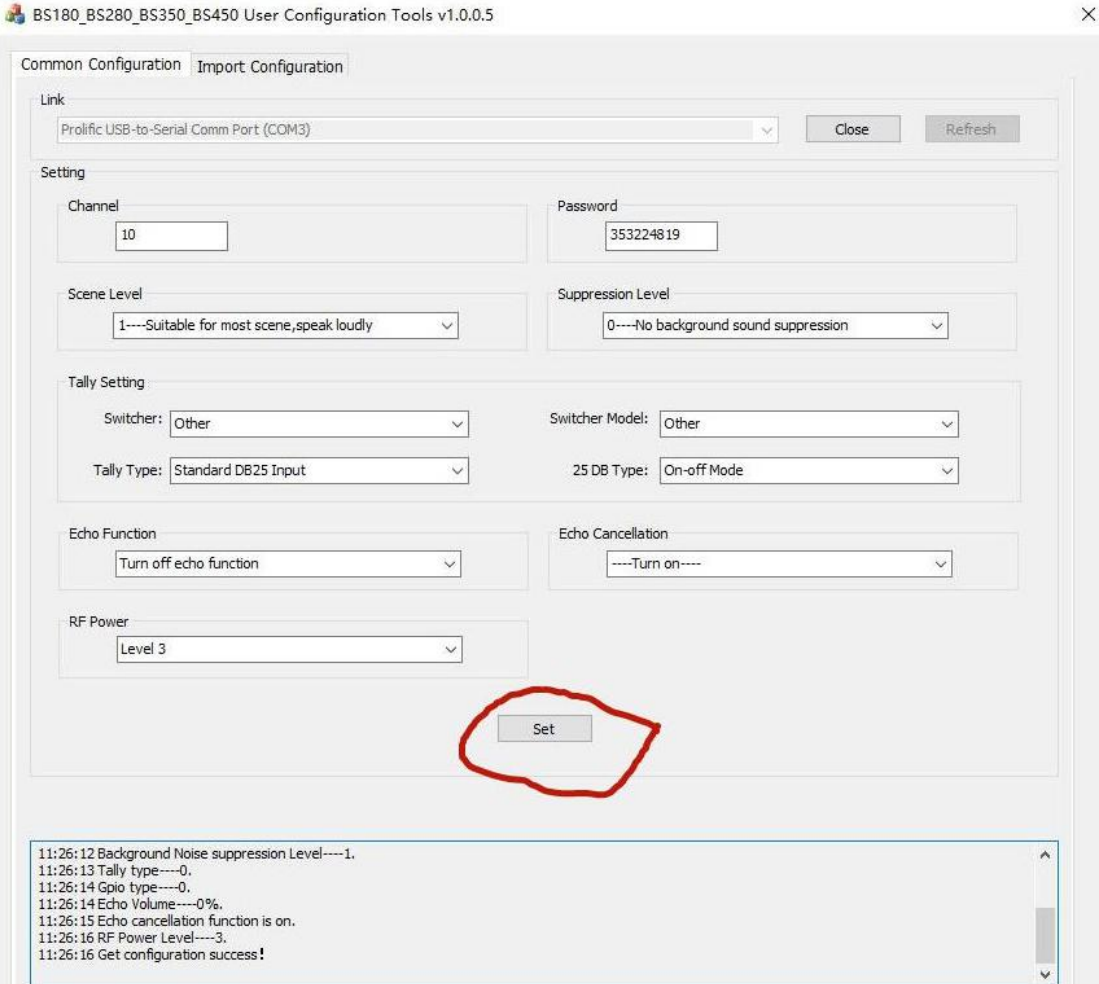

#### **Remarks:**

- $\Omega$  Channels optional from 55-111, channel of base station, all beltpacks and Tally should be same.
- $\odot$  Password of base station, all beltpacks and Tally should be same.
- 3 Scene level(background sound level) default "1", for most scene.
- $\overline{4}$  Suppression level default "2".
- 5 Tally: you can choose Switcher and Switcher model according to the actual switcher that will be used.
- $\circled{6}$  Echo function: no supported by BS180.
- $\overline{2}$  Echo cancellation: no supported by BS180.
- 8 RF power: changing is not recommended.

**You need to install the drivers first time, and then when you will change the settings from 2-nd time, you can start from 6 th setp of the struction.**

#### **Common questions:**

1、Port number won't be found on Device manager after connecting base station and computer with the cable.

Solution: 1) Bad USB interface of computer, so you can try another USB interface.

- 2) Computer had not been restarted after installing the driver.
- 3) Incorrect cable was used.
- 2、Driver installation is not successful Solution: system 32 bit should be changed to 64 bit W7 or W10.
- 3、Port number on device manager with exclamation mark. Solution: 1) Built-in driver on computer was used, W 10 usually with this problem, so its better to change to W7.
- 4. When setting tool is opened, failed to open the port. Solution: the port is used by other software, so this software should be closed.
- 5、When setting tool is opened, click "set" but not successfully. Solution: 1) Restart the base station, after seeing successful connecting change the settings.<br>2) Incorrect port selected, so you need to choose the port once again.